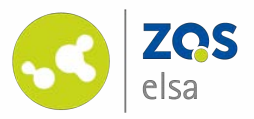

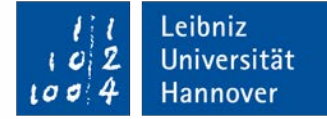

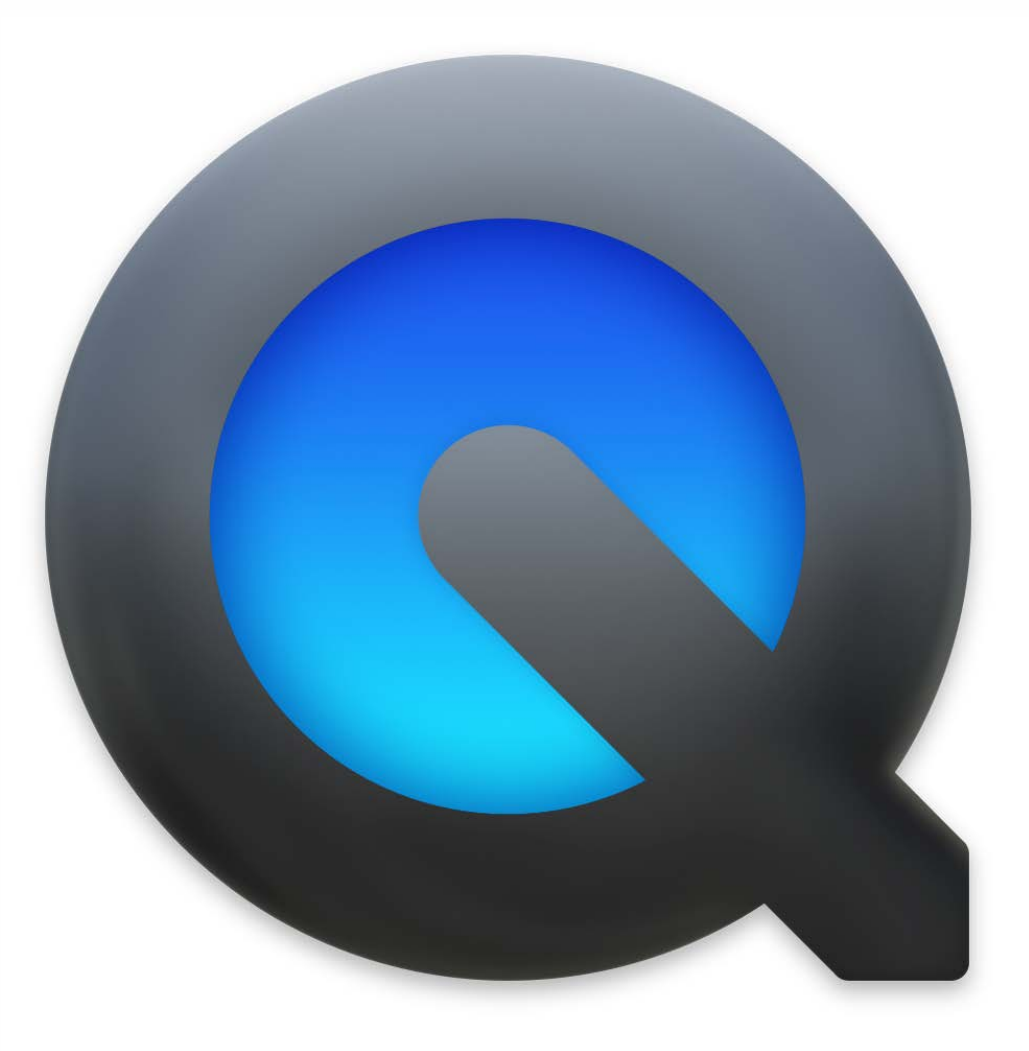

#### **Apple QuickTime Player**

Audioaufnahmen und Screenrecordings mit Apple QuickTime Player für macOS

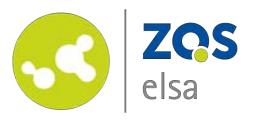

#### **#1 Starten**

Starten Sie QuickTime Player.

Das Programm ist auf jedem Rechner mit macOS vorinstalliert.

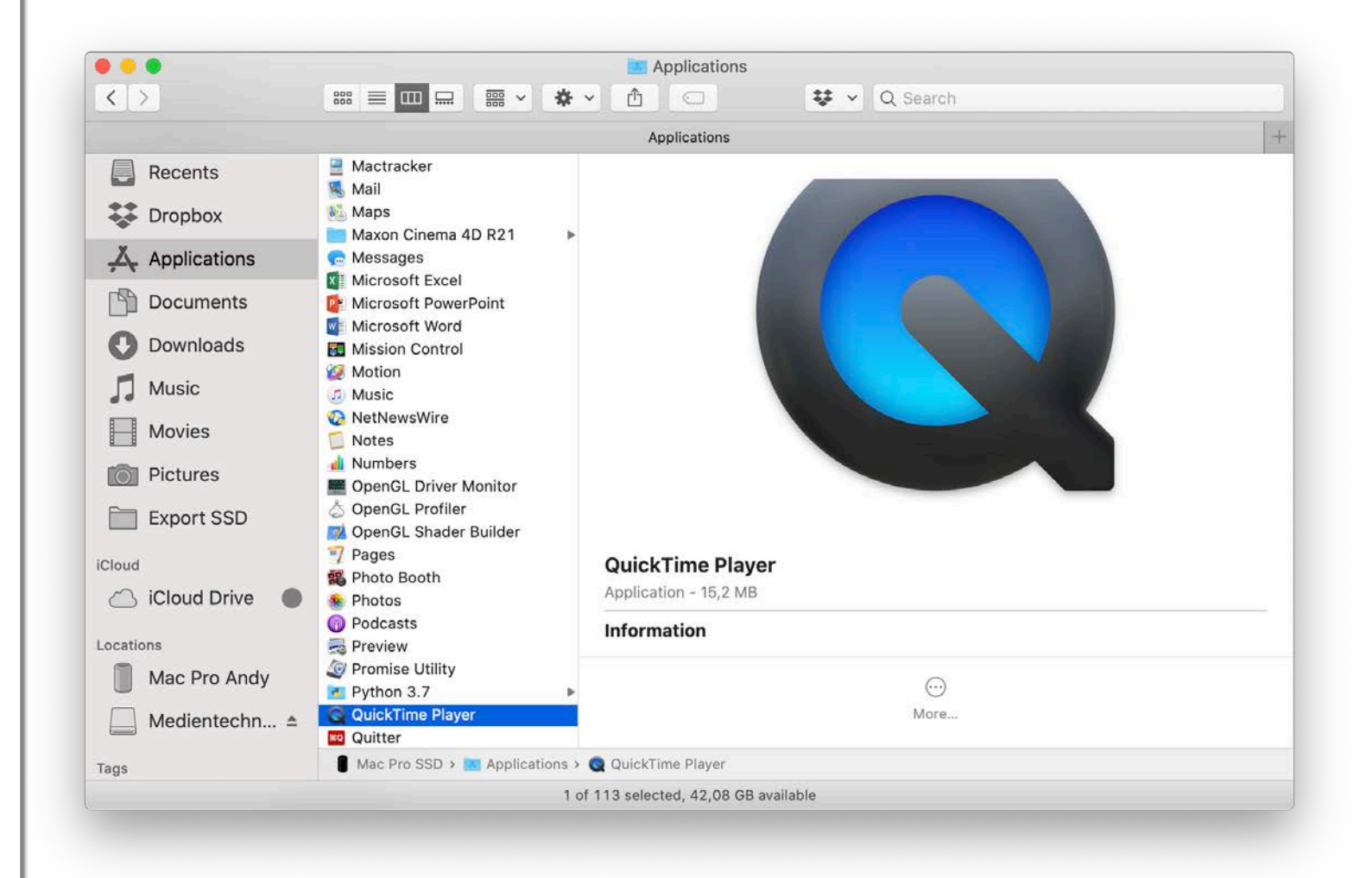

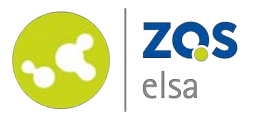

## **#2 Auswahl Aufnahme**

Nach dem Start fragt Sie der Player, ob Sie einen bereits existierenden Film abspielen möchten.

Die für uns interessanten Funktionen befinden sich alle unter dem *"Ablage"* Menü.

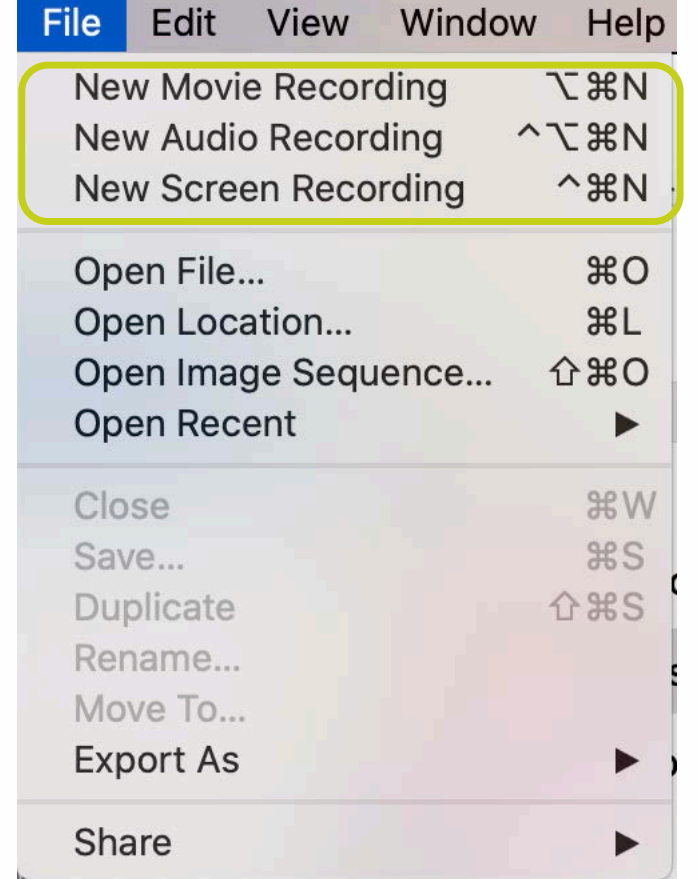

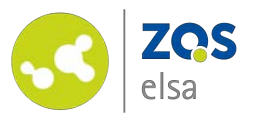

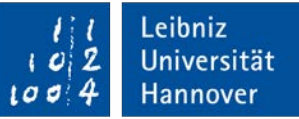

#### **#3 Video - Aufnahme**

Möchten Sie sich selbst mit einer Kamera aufzeichnen so wählen Sie *"Neue Video - Aufnahme"* aus.

Mittels des Auswahlfeldes unterhalb des kleinen Pfeils neben dem roten Aufnahmeknopf können Sie beispielsweise problemlos die integrierte Kamera Ihres Rechners auswählen. Es ist auch möglich, eine externe Kamera anzusteuern, wenn Sie nicht die interne Kamera benutzen möchten.

Hier wählen Sie auch das zu nutzende Mikrofon aus.

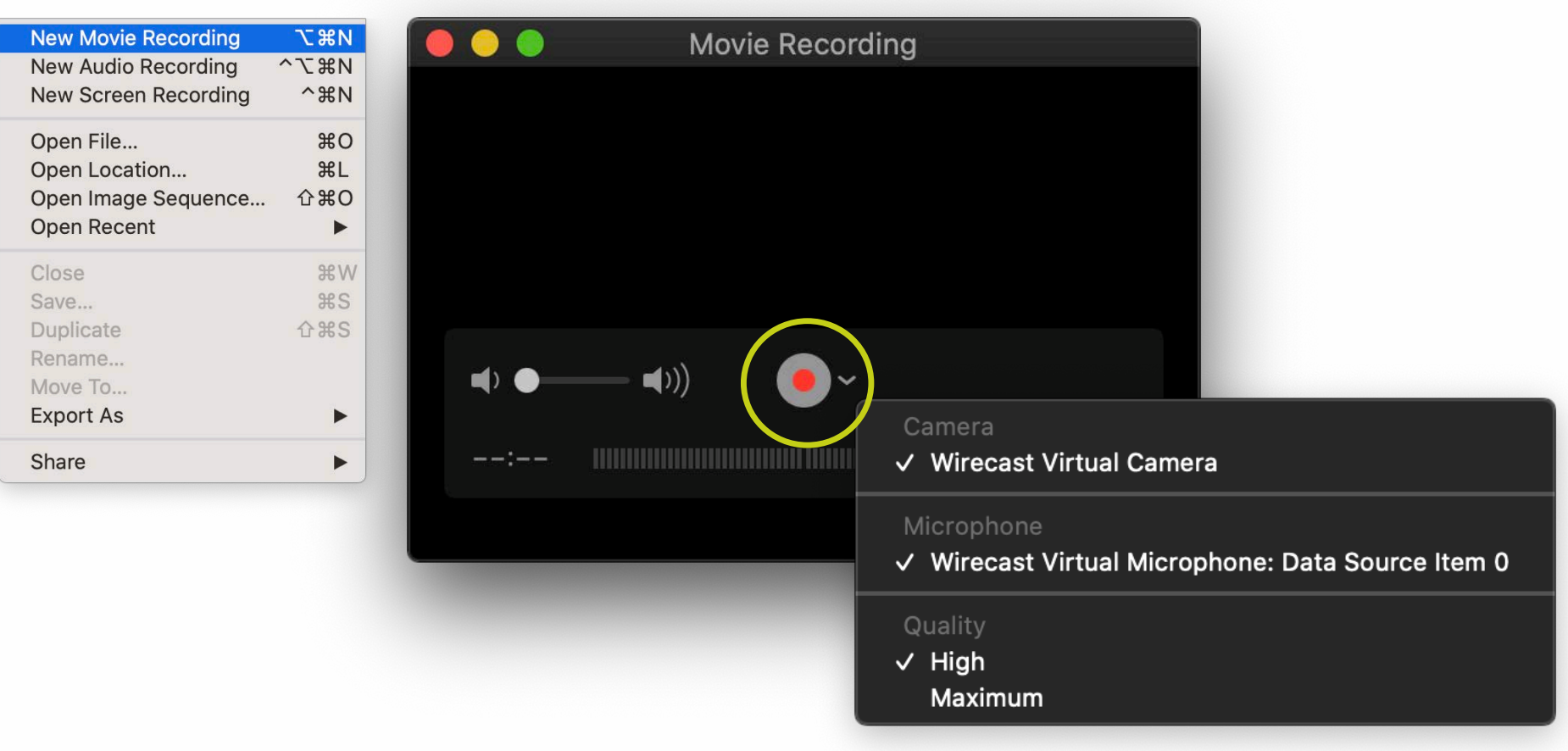

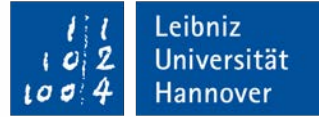

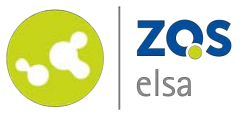

Sind Sie mit Ihrer Aufnahme fertig, drücken Sie erneut den Aufnahmeknopf und der Player zeigt Ihnen die entstandene Aufnahme.

Sie können auf zwei Arten das Video speichern und verteilen: Über das *"Teilen"* Icon im Player selbst oder sie wählen einen Speicherort und einen Dateinamen im Titelfeld aus über *"Ablage" > "Speichern".*

Damit ist die Aufnahme bereit weiterbearbeitet oder veröffentlicht zu werden.

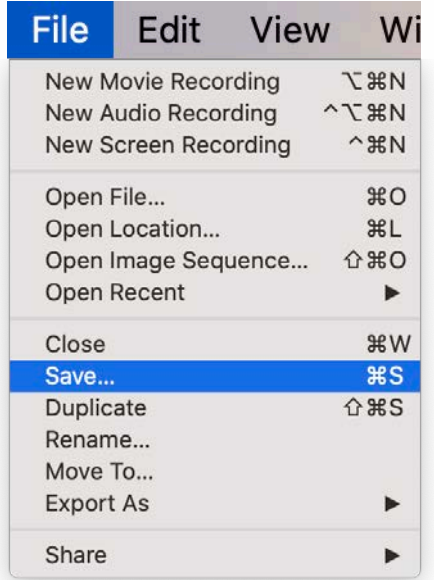

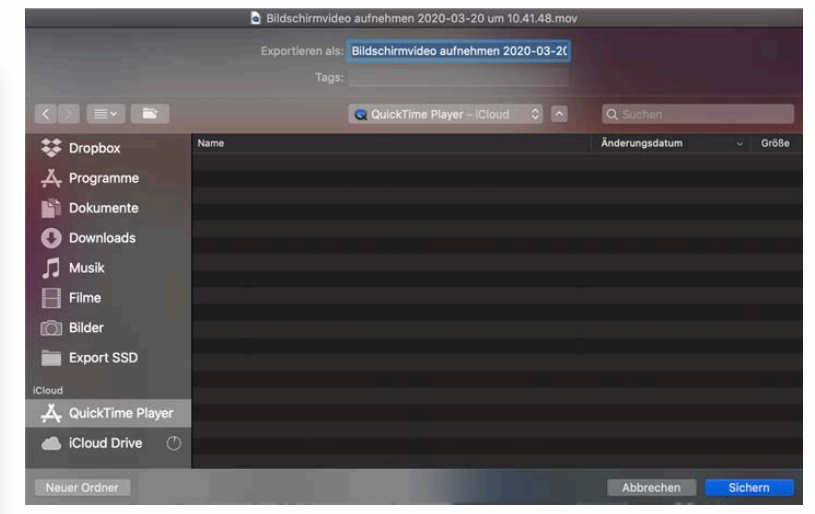

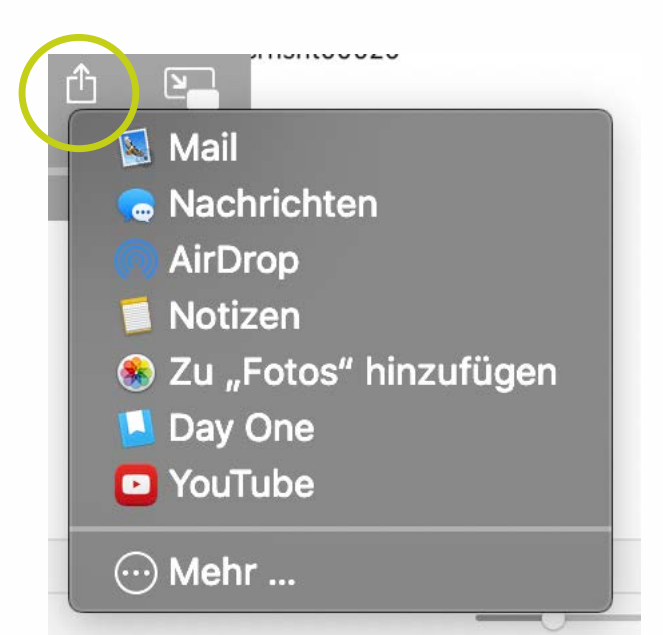

©Screenshot, Apple

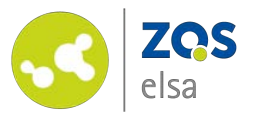

### **#4 Screencast**

Ähnlich wie bei der Video - Aufnahme kann QuickTime einen Teil des Bildschirms oder ein Programmfenster aufnehmen während Sie dazu etwas erklären.

Hierzu gehen Sie bei gestartetem QuickTime Player wieder auf "Datei" > "Neue *Bildschirmaufnahme"* und Sie sehen Optionen zur Aufnahme. Klicken Sie auf *"Neue Bildschirmaufnahme"* um Ihren gesamten Desktop aufzunehmen. Mit Klicken auf *"Aufnehmen"* Panel ganz rechts auf der Leiste starten Sie die Aufnahme.

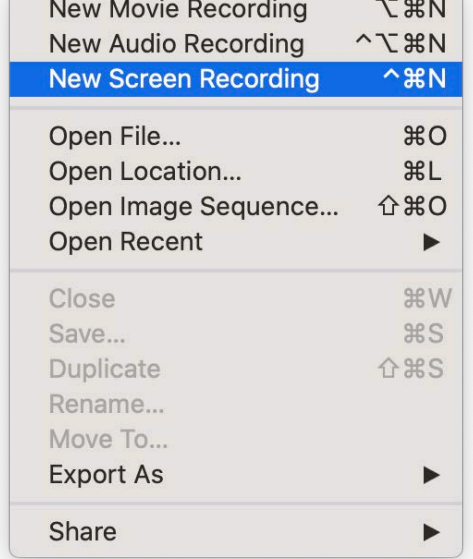

**SAN ARRESTORY** 

<u> Linda a Cinema</u>

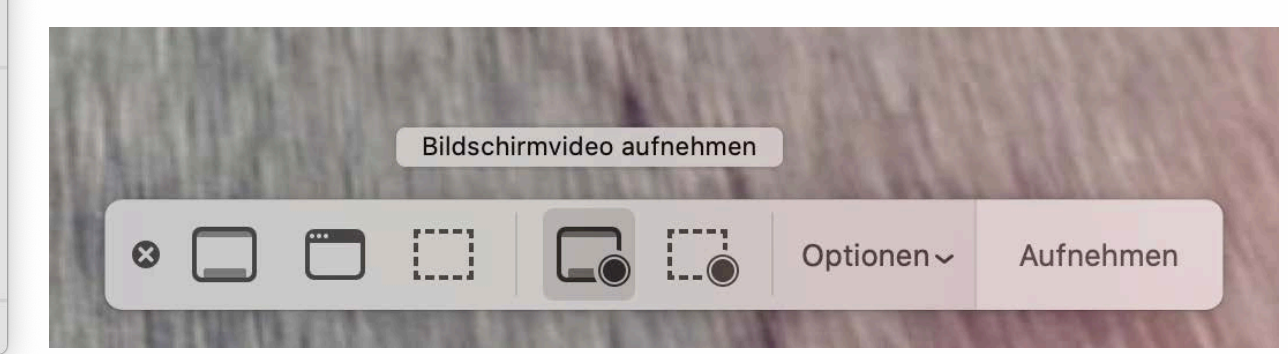

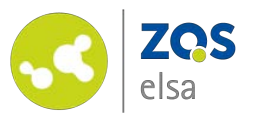

Beenden Sie die Aufnahme mit dem *"Stop"* Knopf, welcher in der Menüleiste des Betriebssystems rechts oben auftaucht.

Auch hier speichern Sie wie zuvor. "Ablage" > "Speichern", oder per "Teilen" Icon des Players.

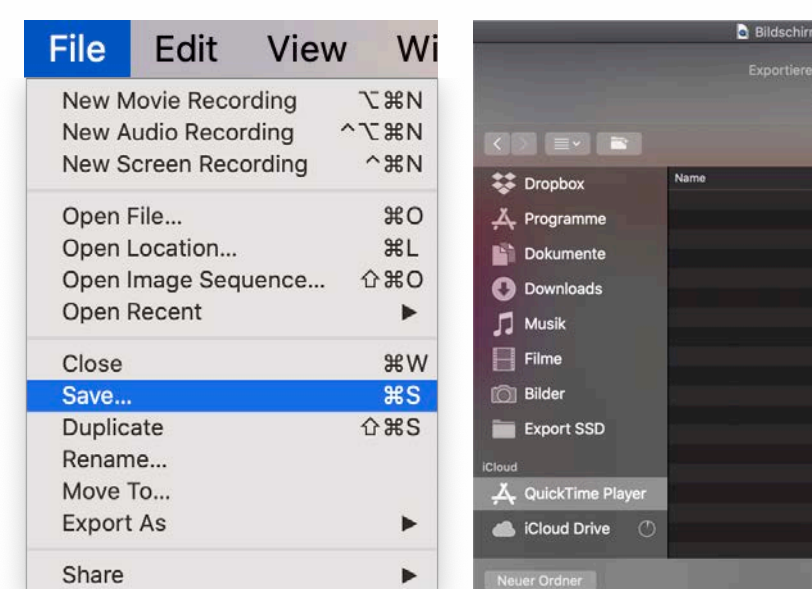

 $0000000000000$ 

eo aufnehmen 2020-03-20 um 10.41.48.mov Bildschirmvideo aufnehmen 2020-03-20

QuickTime Player - ICloud C ^

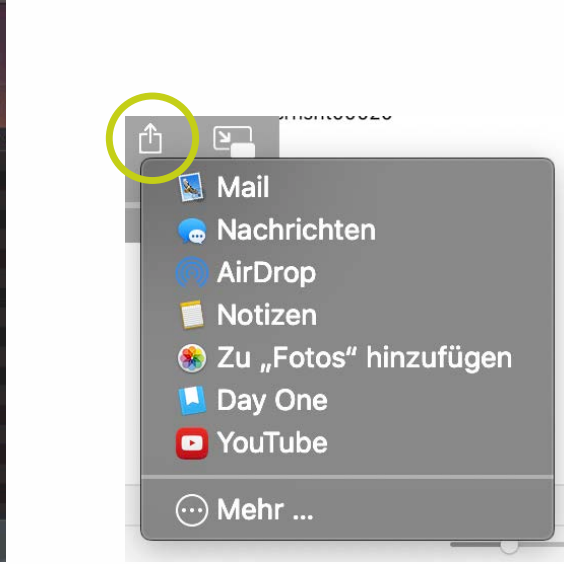

 $\frac{1}{2}$ 

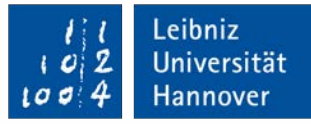

 $\blacksquare$ 

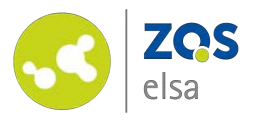

#### **#5 Screencast Bildschirm ausschnitt**

Es ist während der Erstellung von Lehrinhalten oft hilfreich nur einen bestimmten Bildschirmbereich wie z.B. ein Programmfenster zu zeigen anstelle des gesamten Desktops.

Hierzu starten Sie eine neue Bildschirmaufnahme und wählen im Schwebemenü *"Bildschirmvideo des Bereichs aufnehmen".*

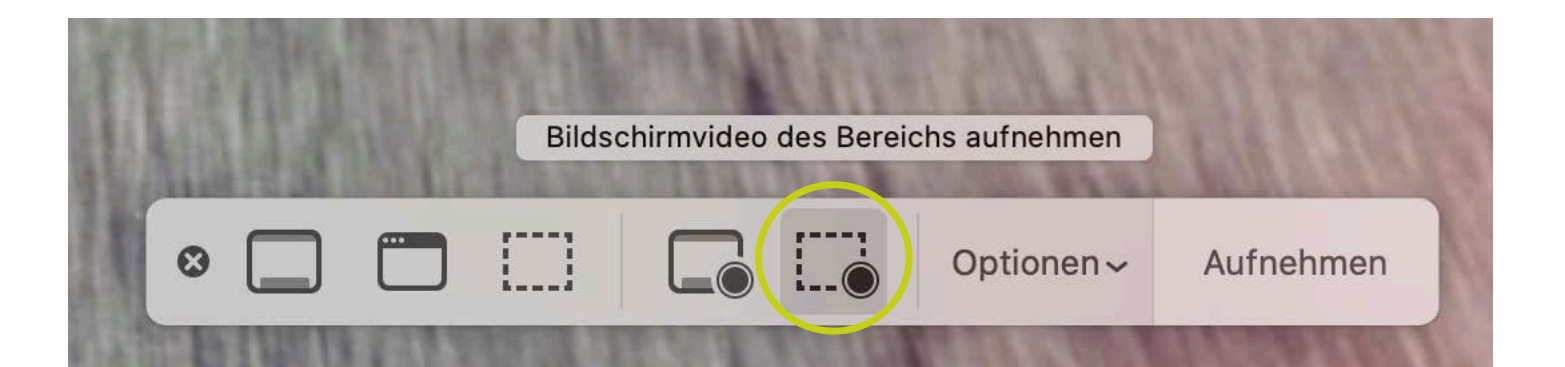

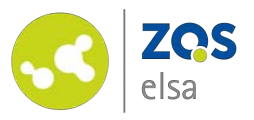

Sie legen nun mittels des gestrichelten Auswahlrechtecks fest, welcher Teil aufgezeichnet werden soll.

Die Optionen im gleichnamigen Panel eröffnen eine vielfältige Auswahl bezüglich der Aufnahme.

Sie können den Speicherort ändern, einen Timer einblenden, das Mikrofon auswählen und Optionen bei der Aufnahme auswählen, z.B. ob Sie Mausklicks sichtbar in der Aufnahme sehen wollen. Die Klicks werden als kleine Kreise beim Klicken dargestellt.

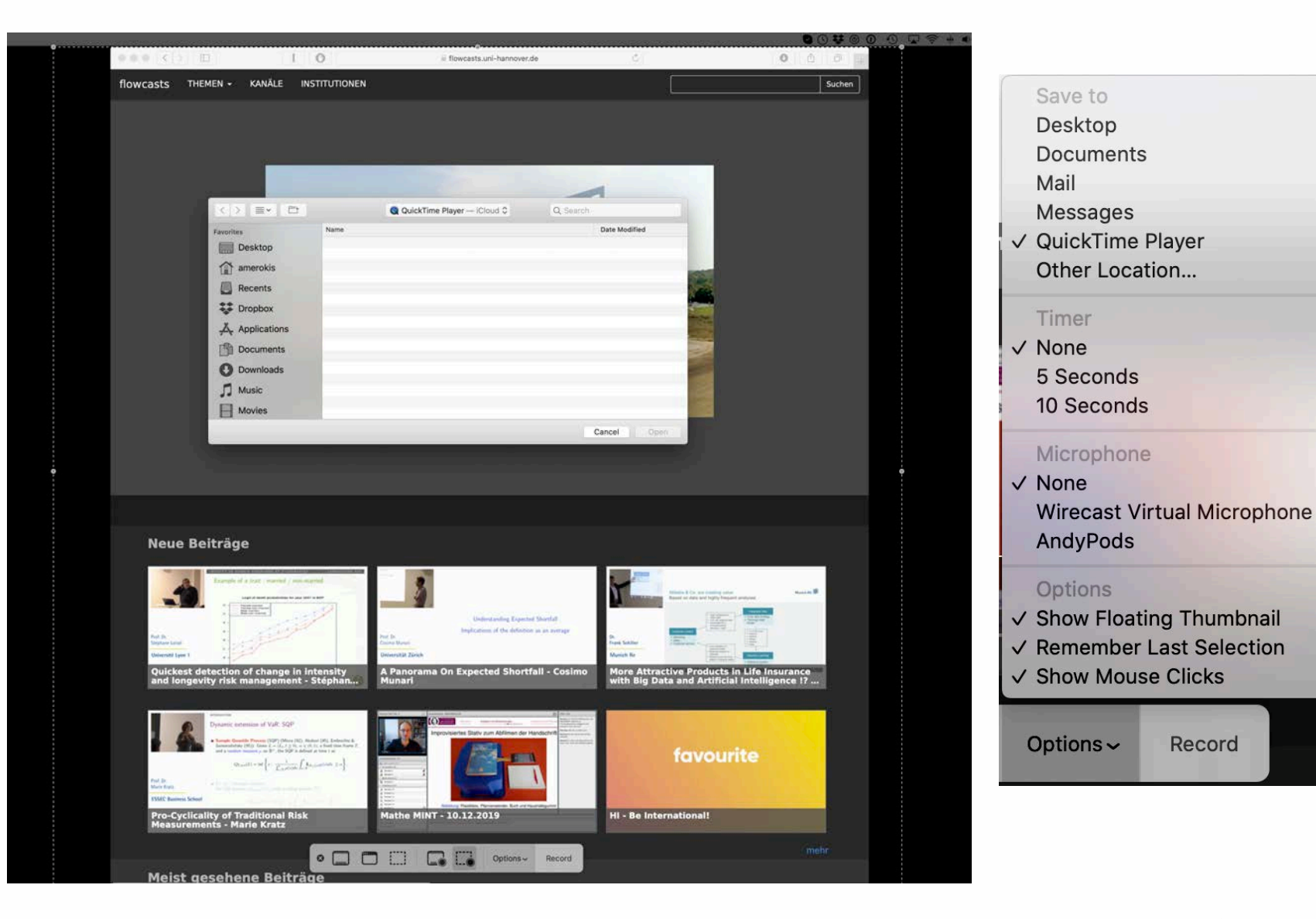

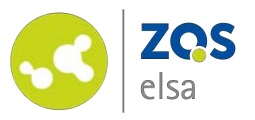

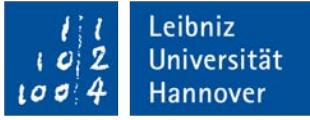

Beenden Sie auch hier die Aufnahme mit dem *"Stop"*  Knopf, welcher in der Menüleiste des Betriebssystems rechts oben auftaucht.

Das entstandene Video erscheint zur Ansicht auf Ihrem Bildschirm.

Auch hier speichern Sie wie zuvor. *"Ablage" > "Speichern"*, oder per "Teilen" Icon des Players.

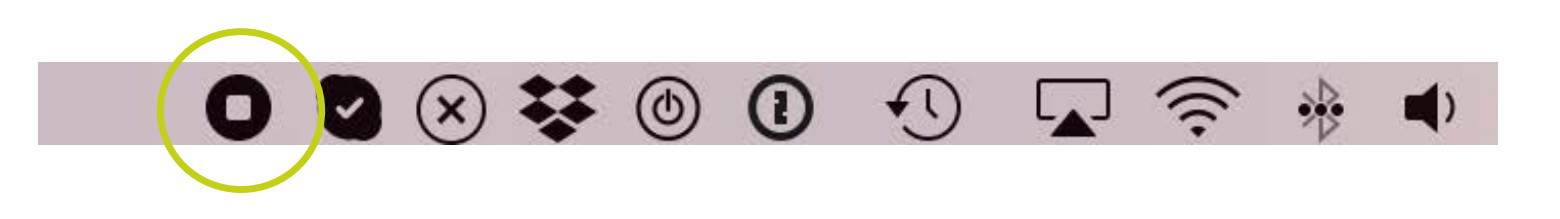

ideo aufnehmen 2020-03-20 um 10.41.48.mov

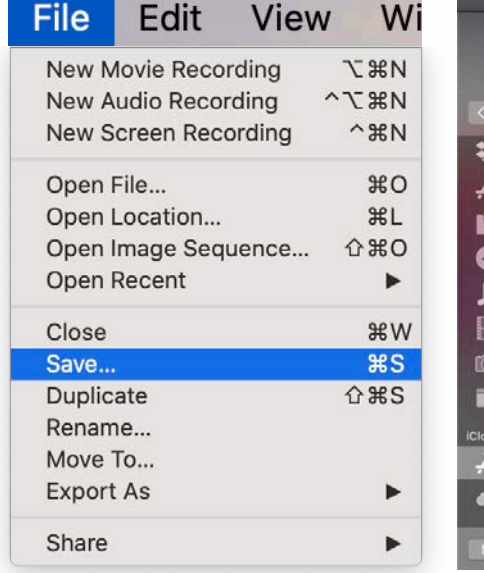

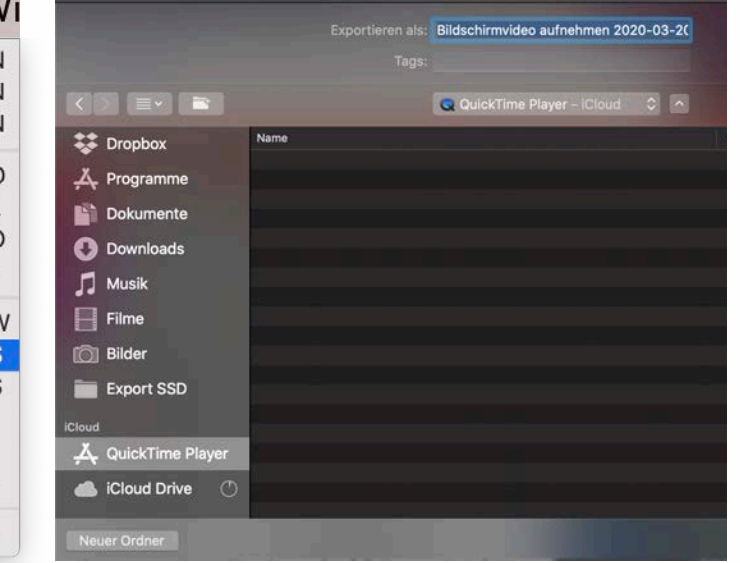

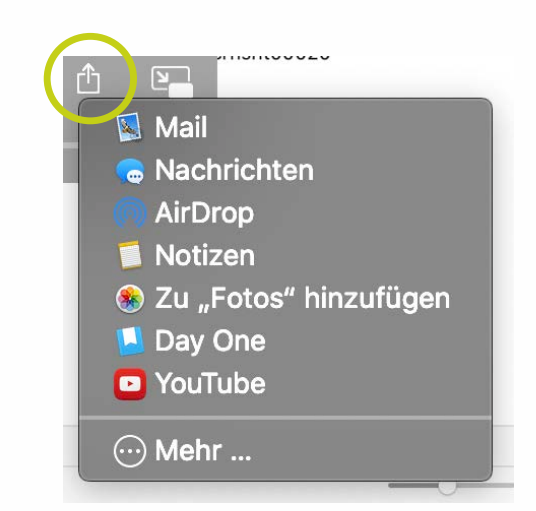

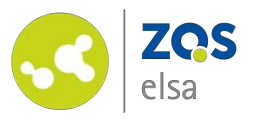

#### **#8 Audioaufnahme**

Der QuickTime Player bietet auch die Möglichkeit, nur eine Audioaufnahme durchzuführen.

Hierzu wählen Sie *"Ablage" > "Neue Audioaufnahme".* 

Mit dem kleinen Pfeil neben dem roten Aufnahmeknopf können Sie die Tonquelle auswählen.

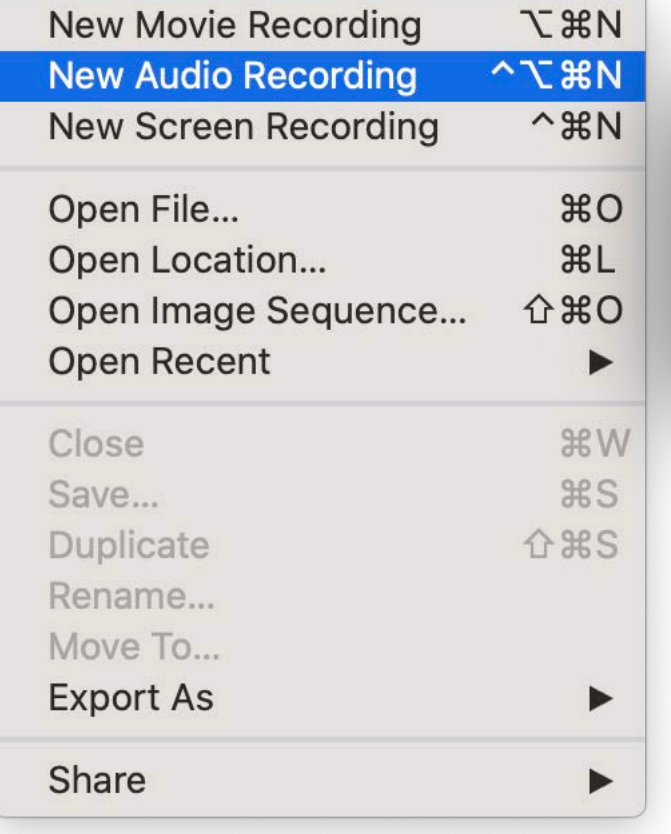

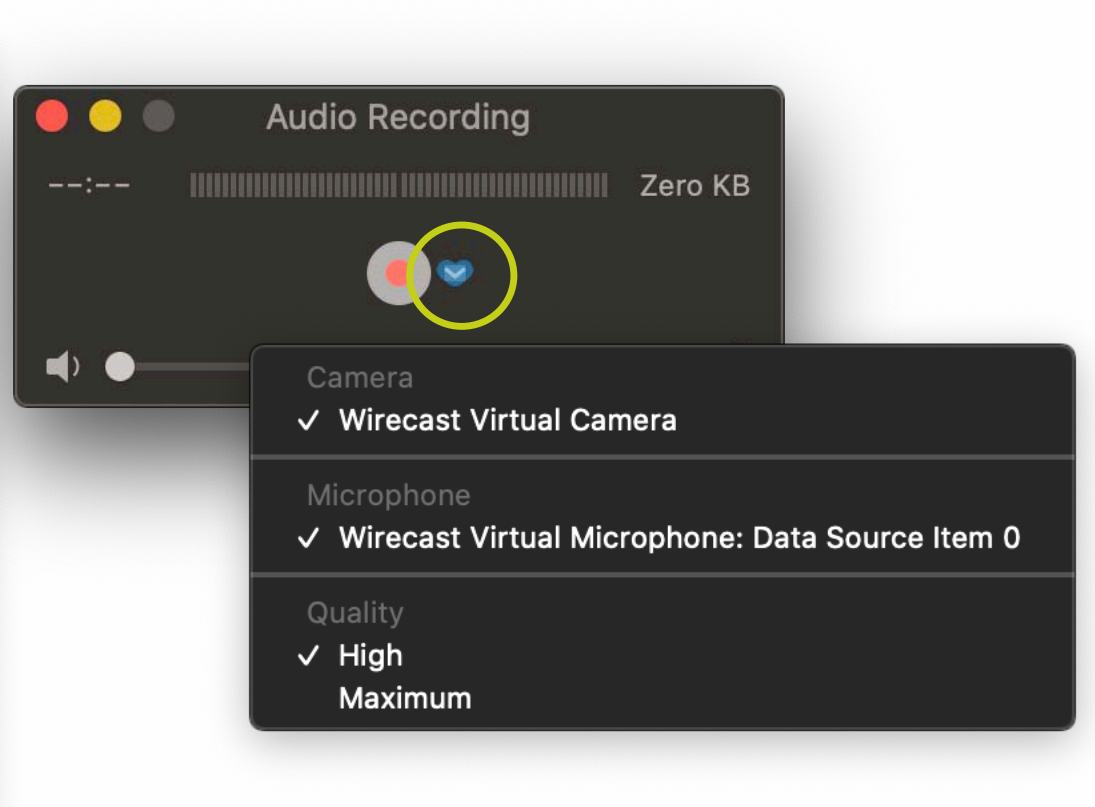

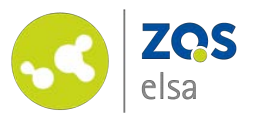

Sie Beenden die Aufnahme mit einem erneuten Klicken auf den Aufnahmeknopf und können anschließend via *"Ablage"* > *"Speichern"* einen Speicherort auswählen.

Wählen Sie einen Dateinamen oder belassen Sie es bei der Voreinstellung.

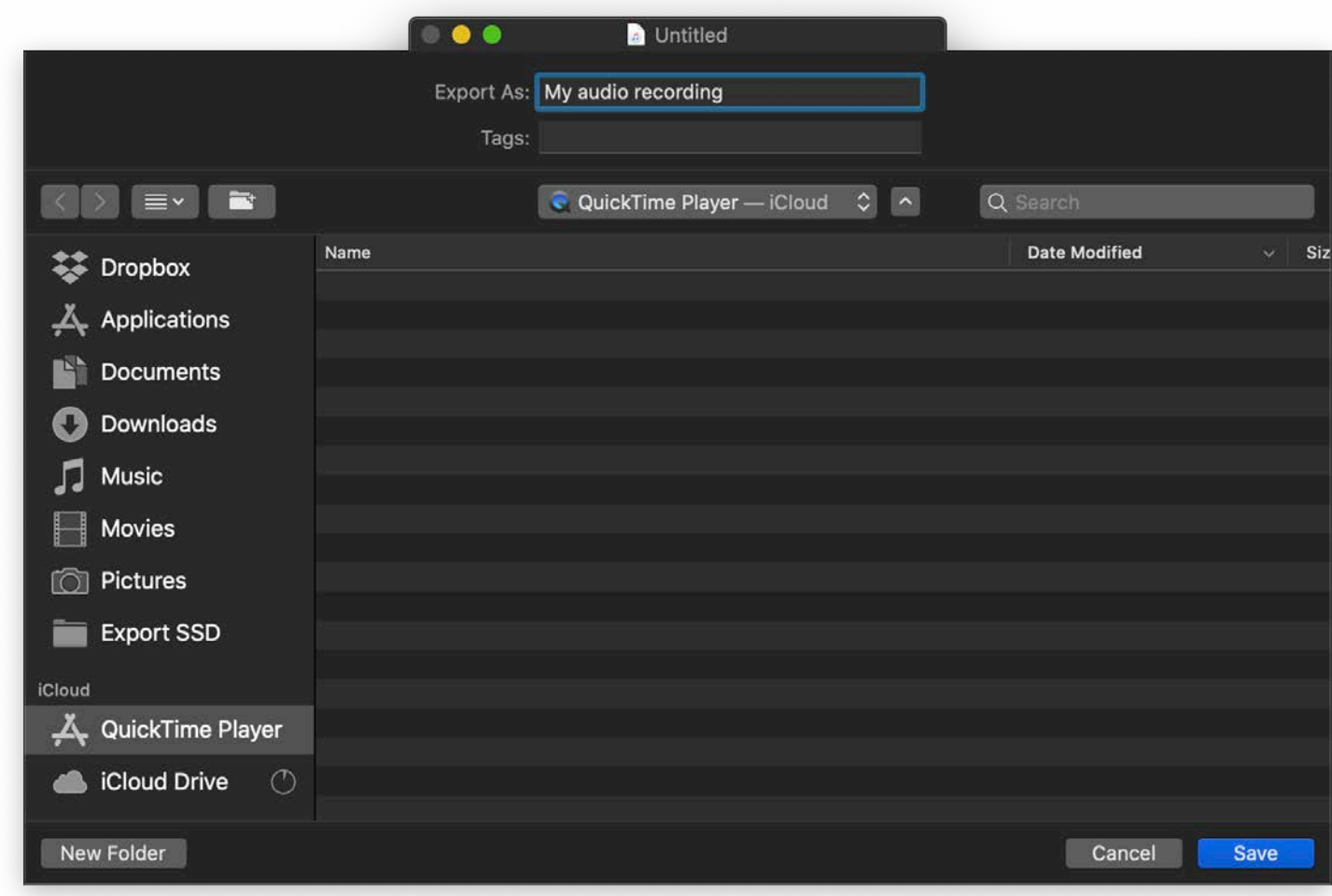

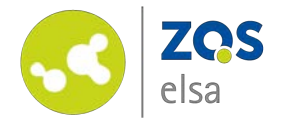

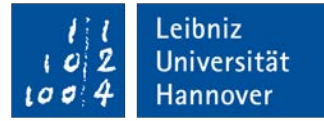

# **E-Learning Support**

**Mail** elearning@uni-hannover.de **Telefon** *+49 511 762 4040*